### Inhalt

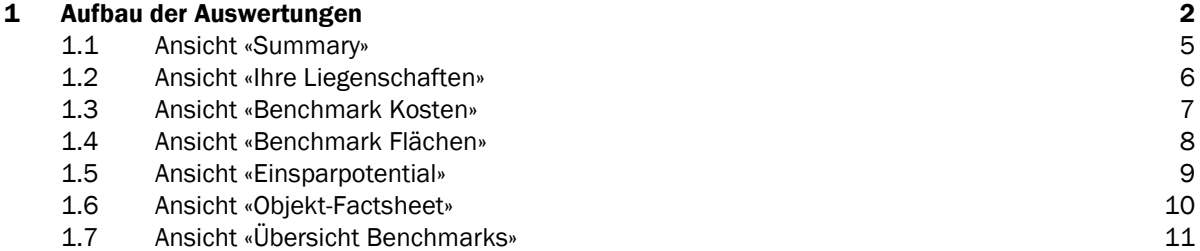

### <span id="page-1-0"></span>1 Aufbau der Auswertungen

Für die Analyse Ihrer FM Monitor-Daten stehen Ihnen folgende Ansichten zu Verfügung, welche jeweils auf unterschiedliche Aspekte eingehen:

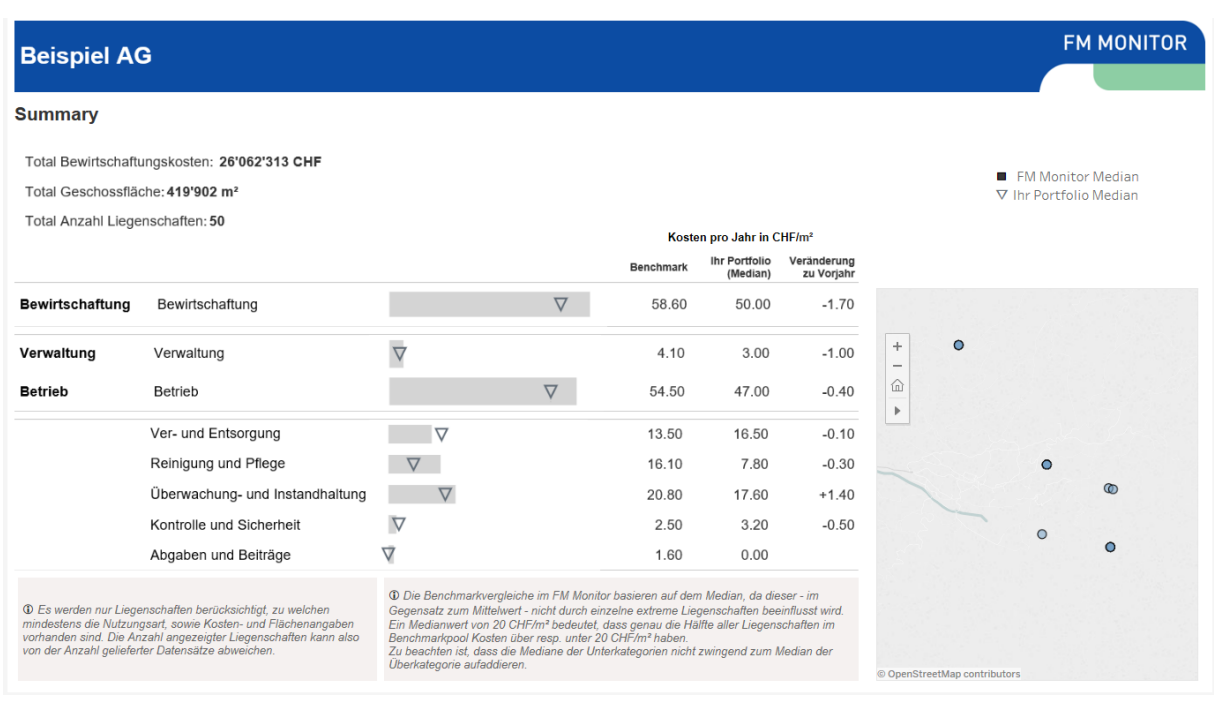

*Summary: Überblick der wichtigsten Kennzahlen*

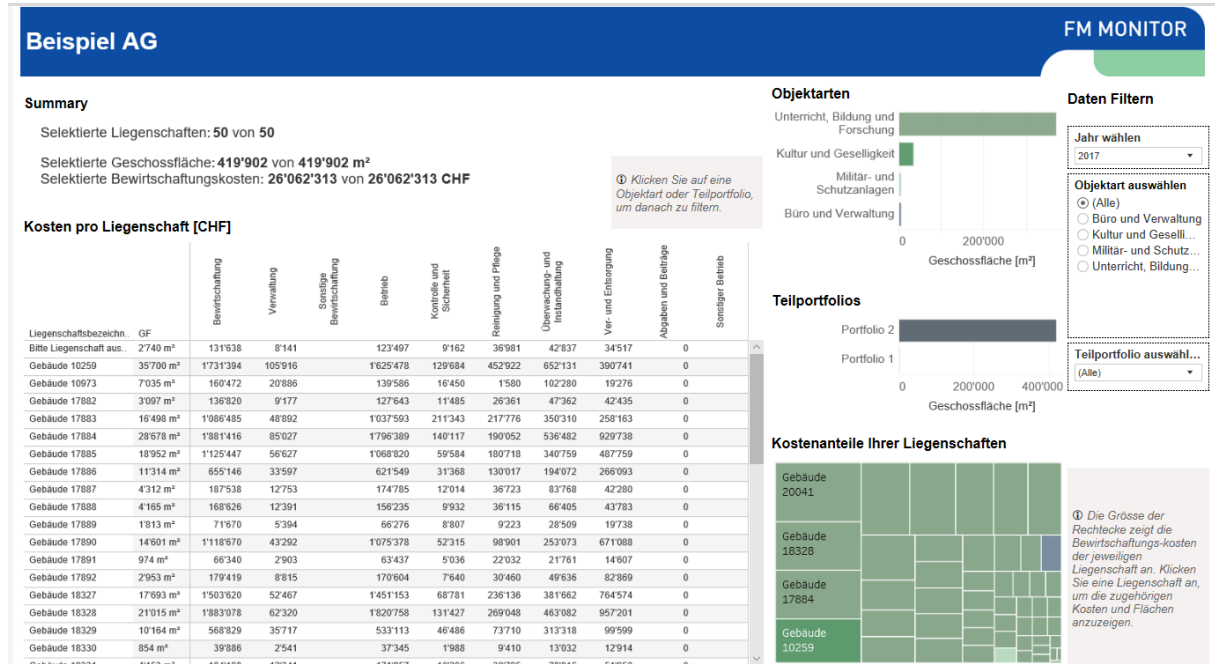

*Ihre Liegenschaften: Analyse Ihrer Liegenschaften, jedoch ohne Benchmarking*

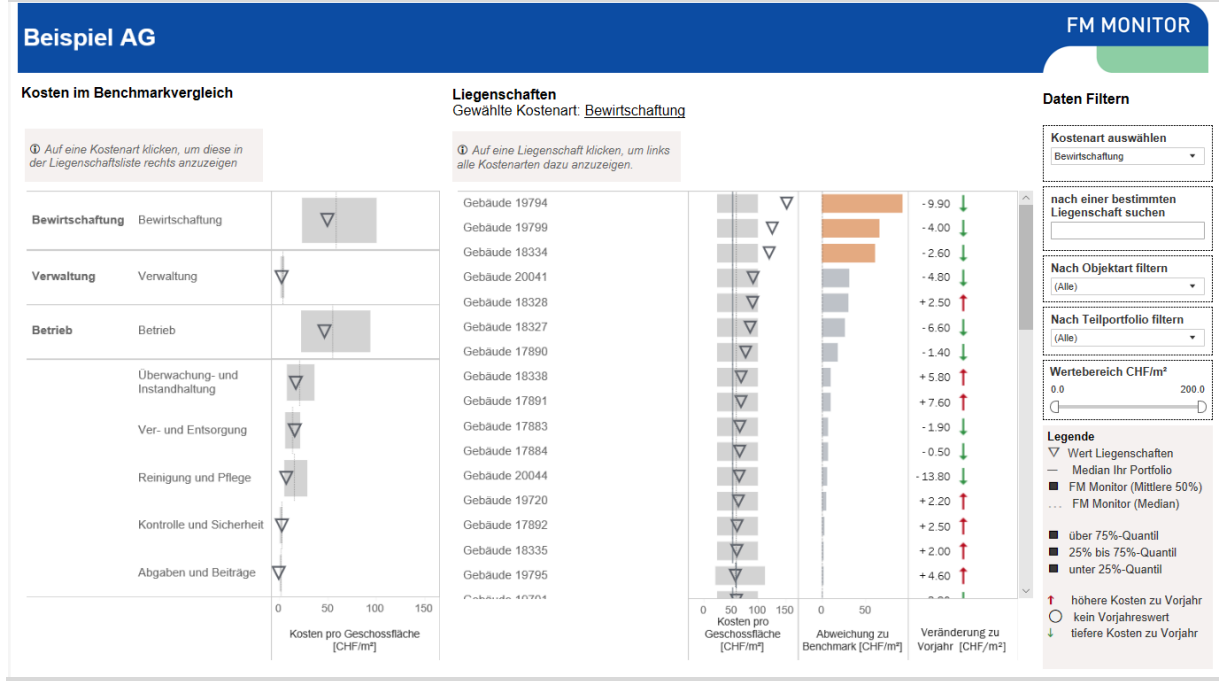

*Ihre Liegenschaften: Analyse Ihrer Liegenschaften, jedoch ohne Benchmarking*

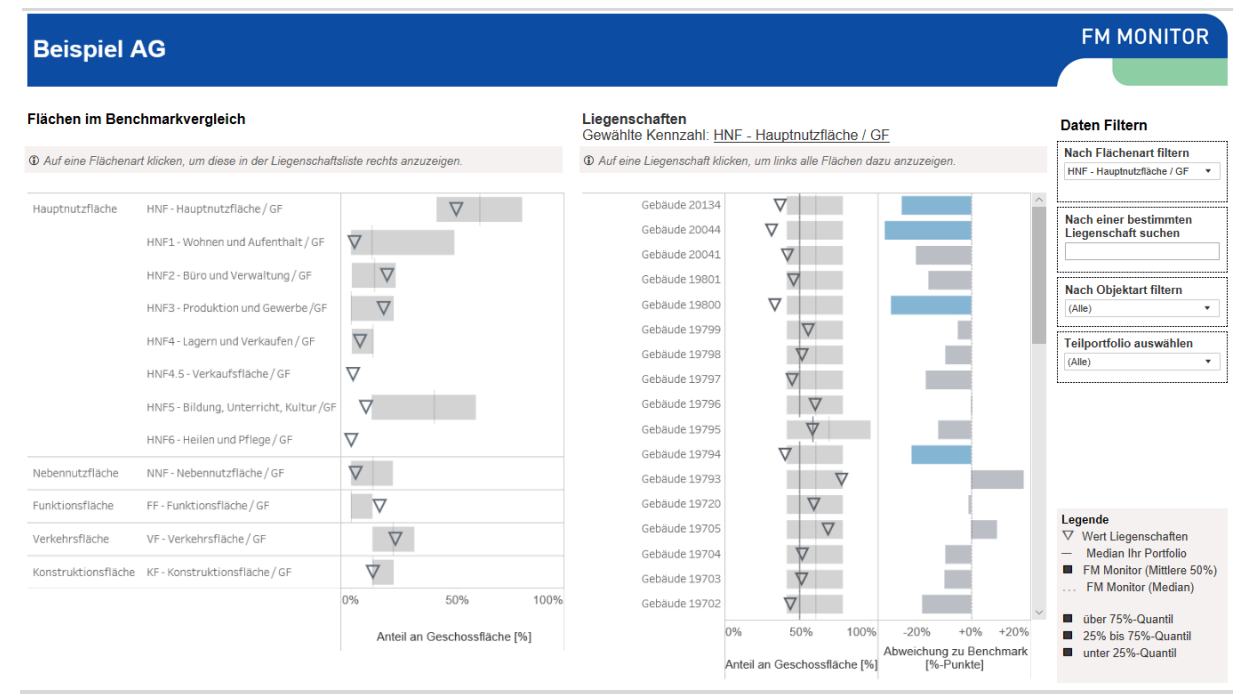

*Benchmark Flächen: Vergleich der Flächen Ihrer Liegenschaften mit dem FM Monitor Datenpool*

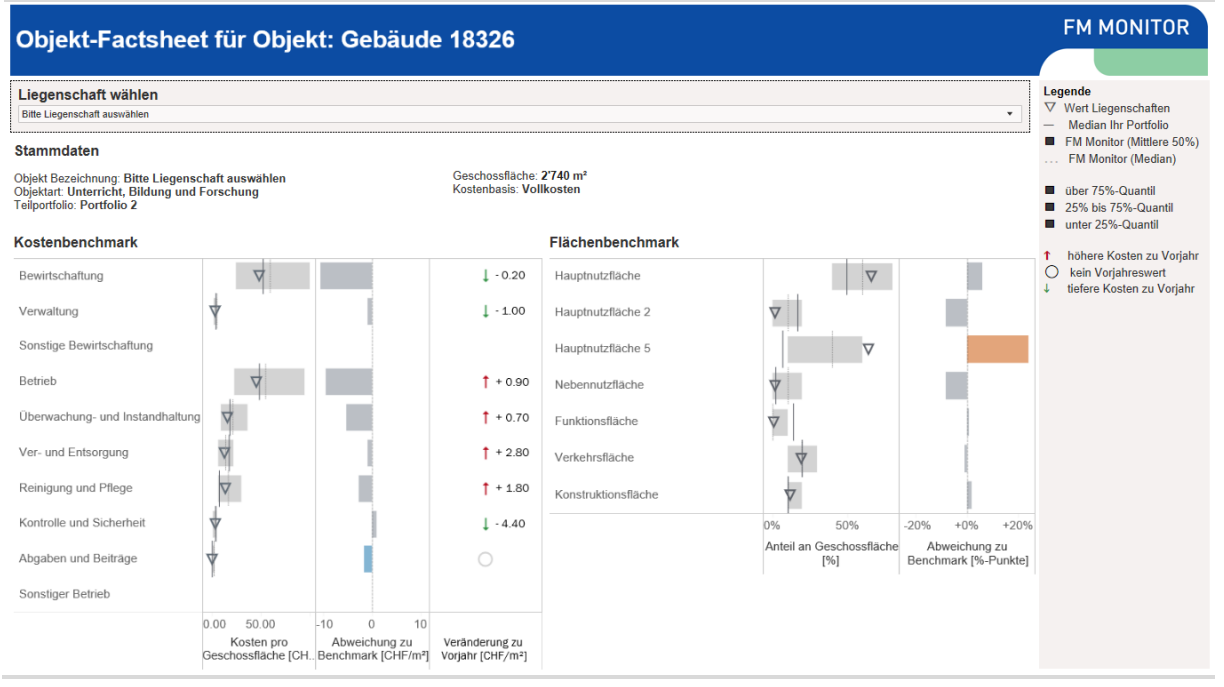

*Objekt-Factsheet: Vergleich der Fläche und Kosten Ihrer Liegenschaft mit dem FM Monitor Datenpool und den Vorjahreswerten*

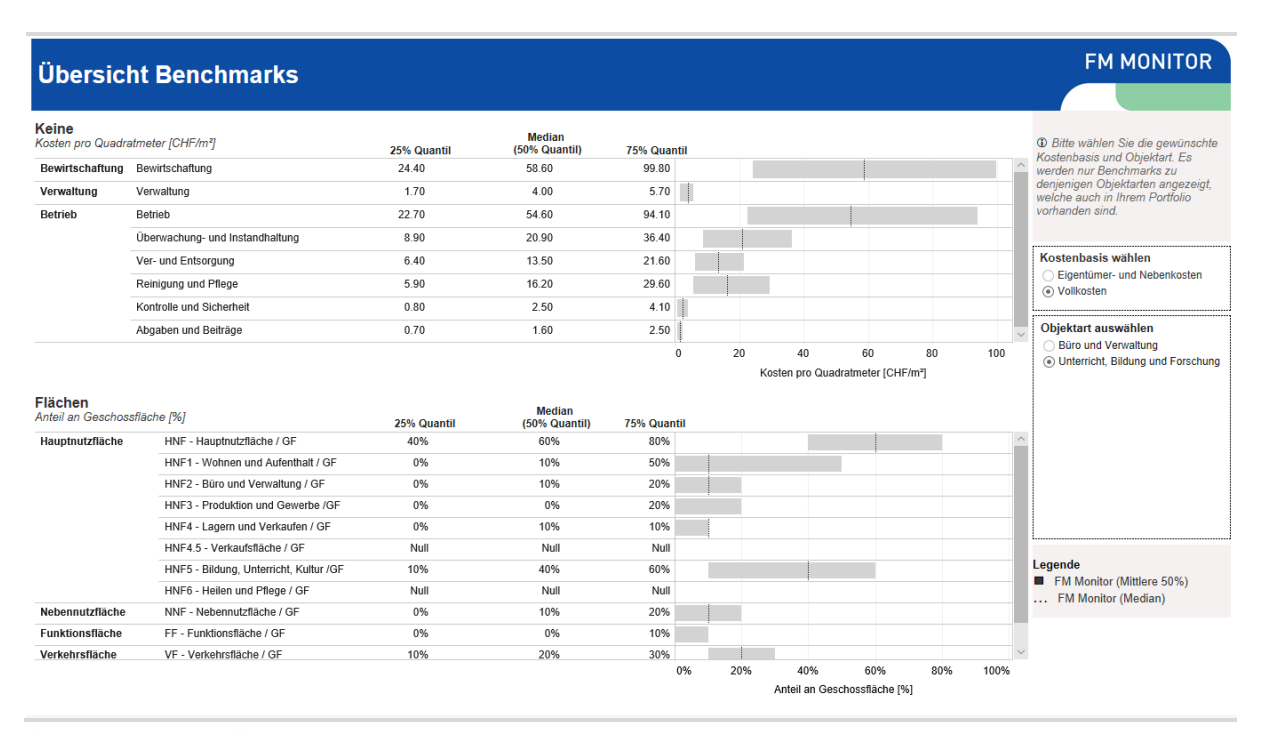

*Übersicht Benchmark: Übersicht der für Ihr Portfolio relevanten FM Monitor Benchmarks*

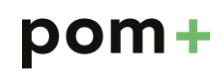

#### <span id="page-4-0"></span>1.1 Ansicht «Summary»

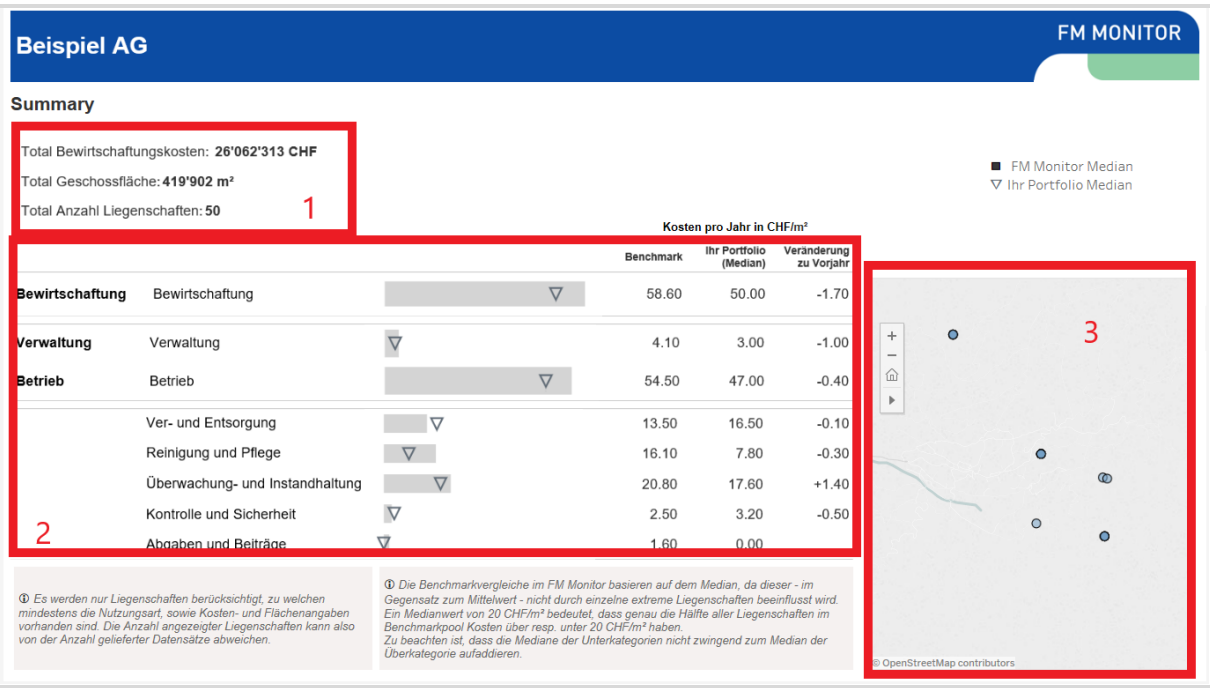

Die Ansicht "Summary" zeigt Ihnen auf einen Blick die wichtigsten Eckzahlen Ihres Portfolios und den Vergleich mit dem FM-Monitor Benchmark.

- 1. Eckzahlen Ihres Portfolios: Es werden die Bewirtschaftungskosten, die Geschossfläche sowie die Anzahl aller Liegenschaften angegeben, welche in der Auswertung dargestellt werden. Es gilt dabei zu beachten, dass im Dashboard nur Liegenschaften angezeigt werden, für welche vollständige Daten vorliegen. Insbesondere Liegenschaften ohne Angaben zur Geschossfläche und ohne Kostenangaben werden im Dashboard nicht angezeigt.
- 2. Vergleich mit dem FM Monitor Datenpool: Für jede Kostenart werden die mittleren Kosten (Median) in Ihrem Portfolio (Dreieck) sowie im Datenpool (grauer Balken) angezeigt. Der ausgewiesene Benchmarkwert ist aufgrund der Nutzungsarten in Ihrem Portfolio gewichtet, um auch bei Portfolios mit mehreren Nutzungen einen korrekten Vergleichswert zu liefern. Bei einem Portfolio, welches zur Hälfte aus Wohnund Büroliegenschaften besteht, würde der ausgewiesene Benchmarkwert dementsprechend dem Mittelwert aus dem Büro- und Wohnbenchmark entsprechen.
- 3. Karte: Alle Liegenschaften werden auf einer Karte angezeigt.

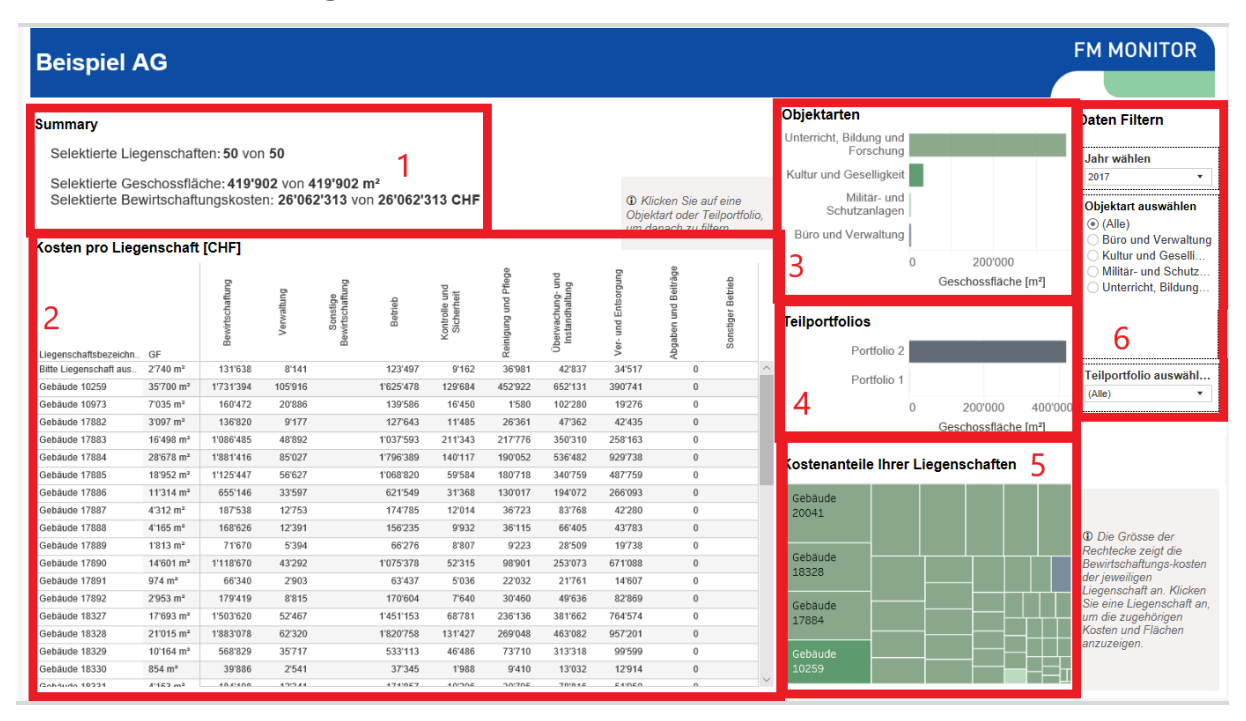

#### <span id="page-5-0"></span>1.2 Ansicht «Ihre Liegenschaften»

In der Ansicht "Ihre Liegenschaften" können Sie die Liegenschaften in Ihrem Portfolio analysieren, allerdings noch ohne Vergleich mit den Benchmark-Zahlen. Mit Hilfe der Dropdown-Menus und Schiebregler können Sie die dargestellten Liegenschaften nach Ihren Wünschen filtern. Folgende Darstellungen sind in der Ansicht enthalten:

- 1. Anzahl Liegenschaften / Geschossfläche / Bewirtschaftungskosten: Die drei Kennzahlen geben jeweils an, welchen Anteil ihres gesamten Portfolios Sie selektiert haben.
- 2. Liegenschaftsliste: Zeigt alle selektierten Liegenschaften sowie die darunter verbuchten Kosten (absolut und pro m2). Die dargestellte Kostenart kann über das Dropdownmenu "Kostenart" ausgewählt werden. Die Farbe der Balken zeigt die Nutzungsart der Liegenschaft. Durch Anklicken einer Liegenschaft wird diese in den restlichen Darstellungen ausgewählt.
- 3. Objektarten: Zeigt die Verteilung der Geschossfläche auf die verschiedenen Nutzungsarten. Durch klicken auf den Balken einer Nutzungsart kann diese in sämtlichen anderen Darstellungen selektiert werden.
- 4. Teilportfolio: Zeigt die Verteilung der Geschossfläche auf die durch Sie bei der Datenlieferung definierten Teilportfolios. Durch klicken auf den Balken eines Teilportfolios kann dieses in sämtlichen anderen Darstellungen selektiert werden.
- 5. Kostenanteile Ihrer Liegenschaften: Illustriert die kostenintensiven Liegenschaften in Ihrem Portfolio. Die Grösse indiziert den Umfang der Kosten im Vergleich zu anderen Liegenschaften. Die Farbe entspricht jeweils der unterschiedlichen Nutzung.
- 6. Filter Objektart / Teilportfolio: Mit Hilfe der beiden Filter können Sie sämtliche Darstellungen der Ansicht auf eine oder mehrere Nutzungsarten resp. Teilportfolios einschränken

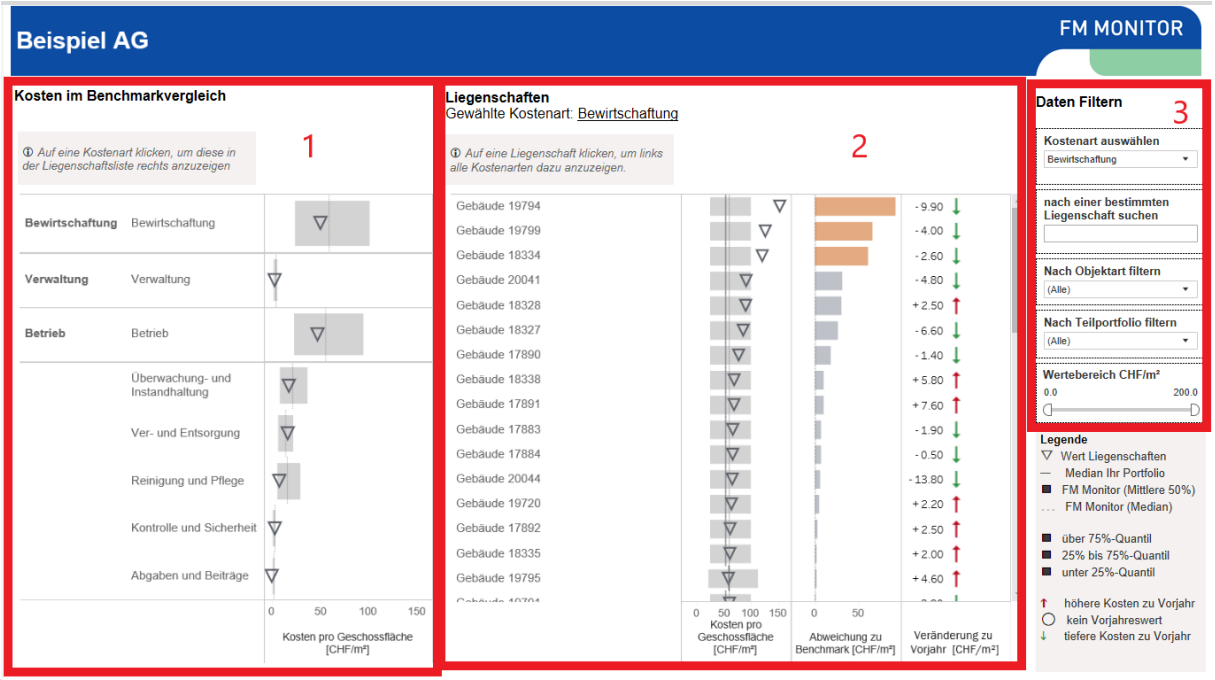

#### <span id="page-6-0"></span>1.3 Ansicht «Benchmark Kosten»

Die Ansicht "Benchmark Kosten" zeigt die Kostendaten Ihrer Liegenschaften im Vergleich mit den Kennzahlen des FM-Monitor Datenpools. Folgende Darstellungen sind in der Ansicht enthalten:

1. Übersicht - CHF pro m2: Pro Kostenart wird der Median der Kosten in Ihrem Portfolio (CHF/m2, Dreieck) mit dem Median des Datenpools (CHF/m2, gestrichelte Linie) verglichen. Es ist zu beachten, dass die Mediane nicht aufsummiert werden können. Deshalb entspricht die Summe aus Betriebs- und Verwaltungskosten pro m2 nicht immer den Bewirtschaftungskosten.

Zu beachten ist, dass die übergeordneten Konti nicht zwingend der Summe aus den untergeordneten Konti entsprechen. Der Grund dafür ist einerseits dass nur Konti mit Saldi grösser als null für die Berechnung der Mediane verwendet werden. Wenn für eine Liegenschaft also nur die Bewirtschaftungskosten bekannt sind, nicht aber die einzelnen Unterpositionen wie Ver- und Entsorgung oder Reinigung, so fliessen die Kosten der Liegenschaft zwar in den Median der Bewirtschaftungskosten ein, nicht aber in den Median für die untergeordneten Positionen. Ein weiterer Grund ist auch die Mathematische Eigenschaft des Medians, dass die Summe der Mediane nicht gleich dem Median der Summe ist.

- 2. Liegenschaften: standardmässig sind alle Ihre Liegenschaften aufgelistet sortiert nach den ausgewählten Kostenart pro m2.
- 3. Filter Nutzung / Teilportfolio / Bezeichnung / Wertebereich: Mit Hilfe der beiden Filter können Sie sämtliche Darstellungen der Ansicht auf eine oder mehrere Nutzungsarten resp. Teilportfolios einschränken. Auch kann eine spezifische Liegenschaft gesucht werden oder nach einem gewünschten Wertebereich gefiltert werden.

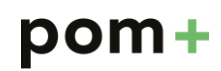

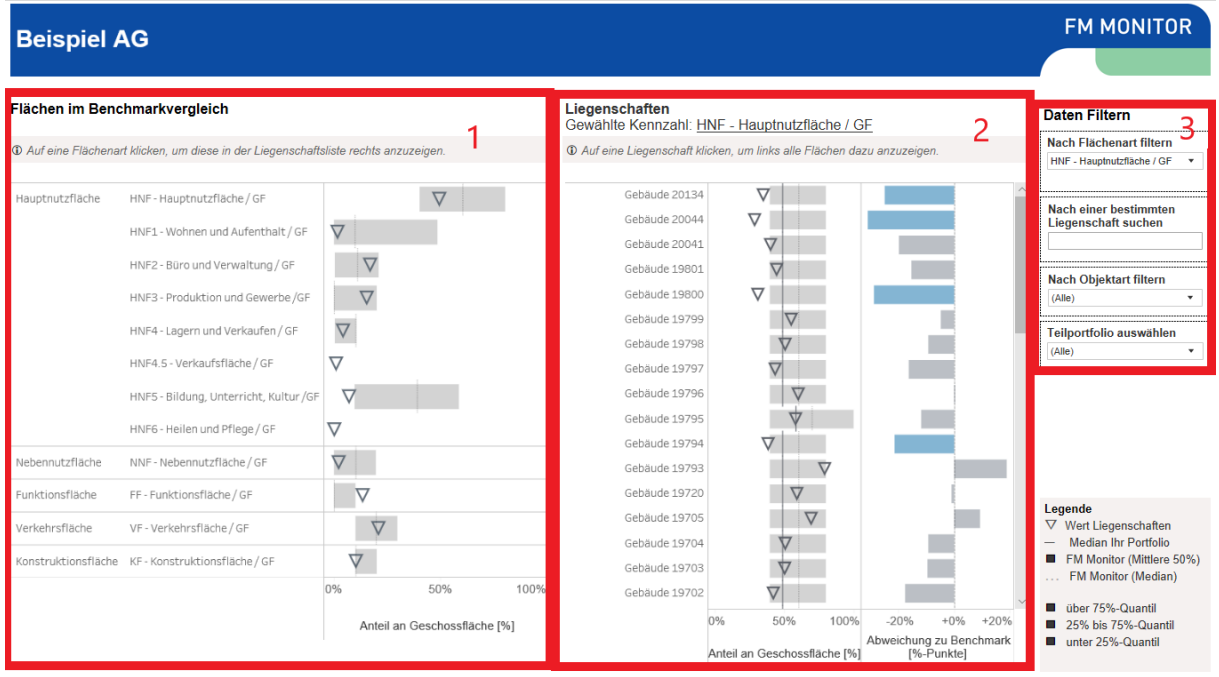

#### <span id="page-7-0"></span>1.4 Ansicht «Benchmark Flächen»

Die Ansicht "Benchmark Flächen" zeigt den Vergleich Ihrer Liegenschaften mit den Flächenkennzahlen des FM-Monitor Datenpools. Folgende Darstellungen sind in der Ansicht enthalten:

- 1. Benchmarkvergleich: Zeigt die Anteile der verschiedenen Flächenarten an der Geschossfläche. Das Dreieck symbolisiert den Median Ihrer Liegenschaften. Die grauen Bänder zeigen die Verteilung der Liegenschaften im Benchmarking-Pool:
	- 1.1. die gestrichelte Linie entspricht dem Median des Benchmarking-Pools
	- 1.2. der innere dunklere Bereich beinhaltet die mittleren 50% aller Liegenschaften (25% Quantil bis 75% Quantil)
- 2. Flächenverteilung in Ihrem Portfolio: Zeigt die Anteile der verschiedenen Flächenarten für die ausgewählten Liegenschaften inklusive Abweichung zum Benchmark.
- 3. Filter Nutzung, Teilportfolio, Liegenschaft und Kennzahl: Mit Hilfe der Filter Nutzung, Teilportfolio und Liegenschaft können Sie die Darstellungen auf eine oder mehrere Nutzungen und Teilportfolios beschränken sowie einzelne Liegenschaften ein- oder ausschliessen. Der Filter "Flächenart "wählen" dient dazu einzelne Zeilen in den Darstellungen ein und auszublenden. Beispielsweise können so nur die Nutzflächen angezeigt werden.

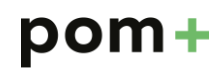

#### <span id="page-8-0"></span>1.5 Ansicht «Einsparpotential»

Summary | Ihre Liegenschaften | Benchmark Kosten | Benchmark Flächen | Einsparpotential | Objekt-Factsheet | Übersicht Benchmarks

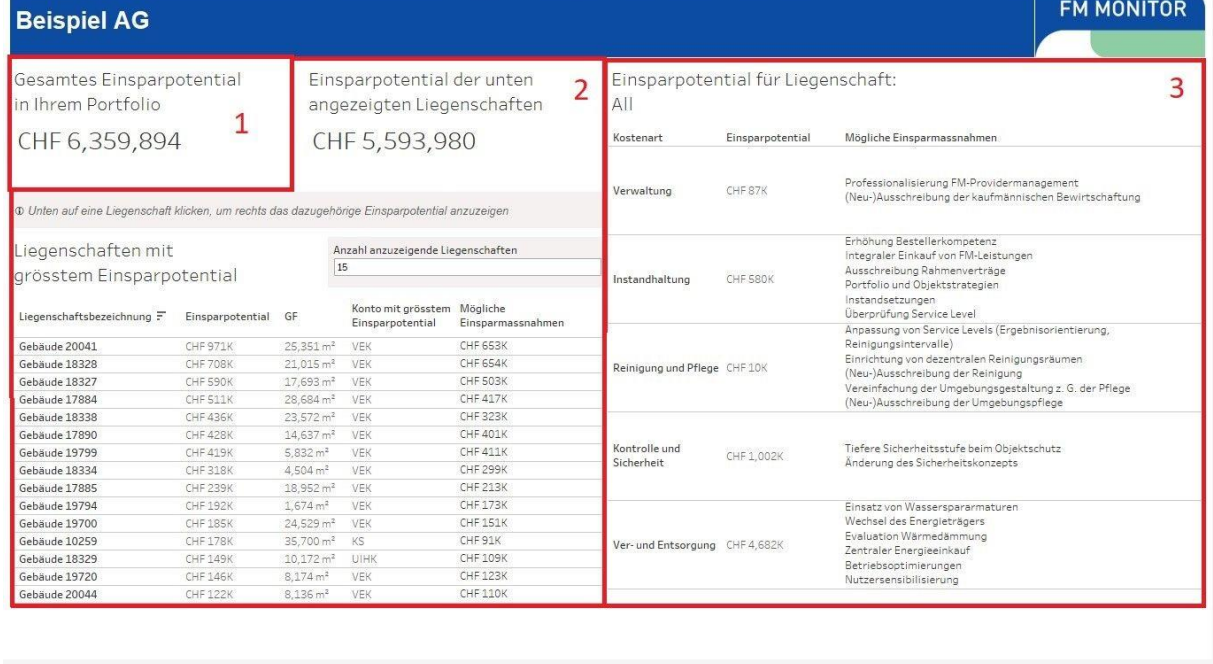

Die Ansicht "Einsparpotential" zeigt das Einsparpotential pro Liegenschaft und Kostenart auf. Die Berechnung basiert auf der Geschossfläche der Liegenschaft und auf der Differenz zwischen den effektiven Kosten und den Benchmarkwerten.

- 1. Gesamtes Einsparpotential: Das gesamte Einsparpotential in Ihrem Portfolio
- 2. Liegenschaften mit grösstem Einsparpotential: Der Wert zeigt das Einsparpotential über die Liegenschaften in Ihrem Portfolio, welche das grösste Einsparpotential aufweisen. Die Anzahl Liegenschaften, auf der die Berechnung basiert, können Sie im Eingabefeld 'Anzahl anzuzeigender Liegenschaften' selber einstellen. In der Tabelle darunter sind die entsprechenden Liegenschaften aufgelistet, inkl. der Kostenart, für welche das grösste Einsparpotential besteht.
- 3. Einsparpotential nach Kostenart: Wenn Sie in der Tabelle unter 2. eine Liegenschaft anklicken, wird hier das Einsparpotential nach Kostenart angezeigt. Sie können mit der CTRL-Taste auch mehrere Liegenschaften anwählen. Sind in der Tabelle keine Liegenschaften angewählt, wird das Einsparpotential über Ihr gesamtes Portfolio angezeigt.

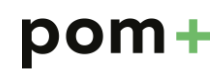

#### **FM MONITOR** Objekt-Factsheet für Objekt: Gebäude 18326 Liegenschaft wählen Legende<br>
V Wert  $\overline{1}$ Wert Liegenschaften Bitte Liegenschaft auswähler Median Ihr Portfolio FM Monitor (Mittlere 50%)<br>FM Monitor (Median)  $\blacksquare$ **Stammdaten** .<br>Dbjekt Bezeichnung: Bitte Liegenschaft auswählen<br>Dbjektart: Unterricht, Bildung und Forschung<br>Teilportfolio: Portfolio 2 Geschossfläche:<br>Kostenbasis: Vo 740 m<sup>2</sup> Dier 75%-Quantil  $\overline{2}$ 3 Ē 25% bis 75%-Quantil unter 25%-Quantil Flächenbenchmark Kostenbenchmark höhere Kosten zu Vorjahr O kein Vorjahreswert<br>↓ tiefere Kosten zu Vorjahr **Bewirtschaftund**  $1 - 0.20$ Hauptnutzfläche  $\overline{\nabla}$ L  $\overline{a}$  $\overline{\mathcal{A}}$  $\triangledown$  $1 - 1.00$ Verwaltung Hauptnutzfläche 2 sonstige Bewirtschaftung  $\overline{\nabla}$ Hauptnutzfläche 5 Retrieb  $\dagger$  + 0.90  $\Delta$ Nebennutzfläche  $\overline{\mathbf{Y}}$ Ühe achung- und Instandhalt T  $† +0.70$ **Funktionsfläche**  $\triangledown$  $† + 2.80$ Ver- und Entsorgung **Verkehrsfläche** I leinigung und Pflege  $\overline{\nabla}$  $† + 1.80$ Konstruktionsfläche Kontrolle und Sicherhei  $\downarrow$  -4.40  $-20%$ 0% 50%  $+0%$  $+2($ Anteil an Gescho Abweichung zu<br>nchmark [%-Punk Abgaben und Beiträge I  $B_{\ell}$ Sonstiger Betrieb  $50.00$  $0.00$  $-10$  $10$ Kosten pro<br>
Robert Abweichung zu Veränderung zu<br>
Geschossfläche [CH., Benchmark [CHF/m<sup>2</sup>] Voriahr [CHF/m<sup>2</sup>]

#### <span id="page-9-0"></span>1.6 Ansicht «Objekt-Factsheet»

Die Ansicht "Objekt-Factsheet" zeigt die Flächen- und Kostenkennzahlen einzelner Liegenschaften. Folgende Darstellungen sind in der Ansicht enthalten:

- 1. Filter Liegenschaft: Durch die Filteroption kann die gewünschte Liegenschaft ausgewählt werden.
- 2. Kostenbenchmark: Illustriert die Bewirtschaftungskosten nach Unterkategorien im Vergleich zum Benchmark und dem Vorjahr.
- 3. Flächenbenchmark: Illustriert die Flächenkennzahlen im Vergleich zum Benchmark.

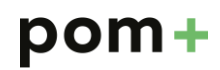

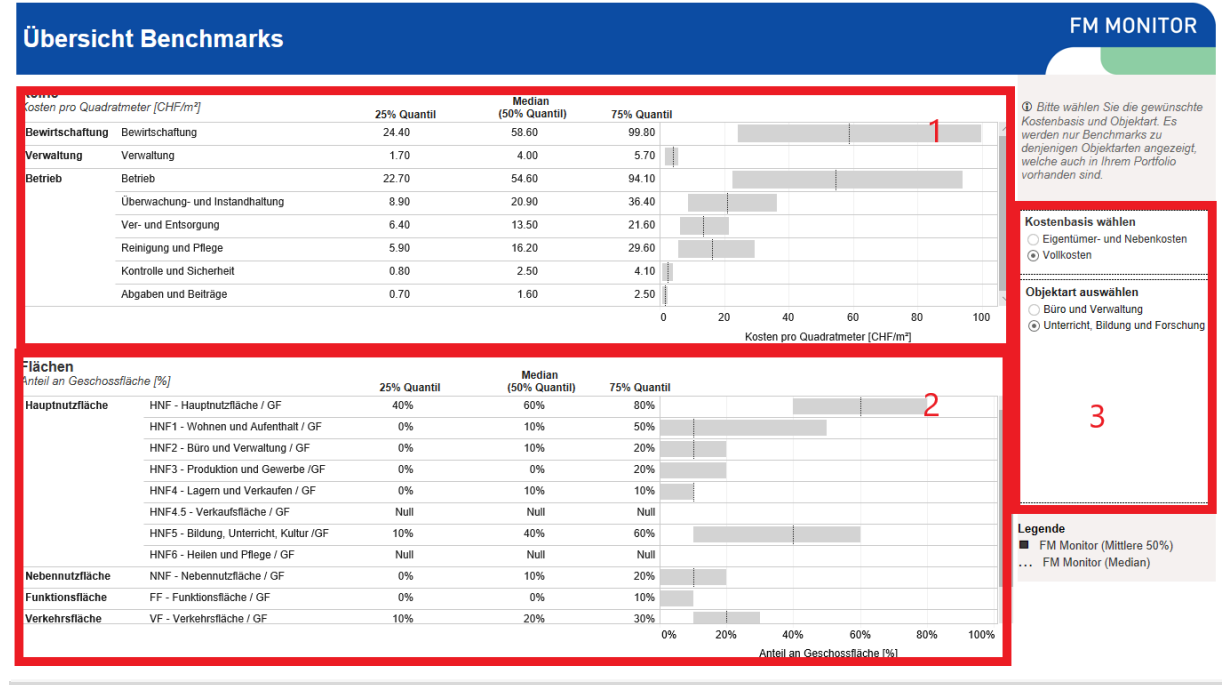

### <span id="page-10-0"></span>1.7 Ansicht «Übersicht Benchmarks»

Die Ansicht "Übersicht Benchmarks" zeigt die Flächen- und Kostenkennzahlen des Benchmarks. Folgende Darstellungen sind in der Ansicht enthalten:

- 1. Kosten: Illustriert die für das Portfolio relevanten Kostenbenchmarks nach Kostenbasis und Objektart.
- 2. Flächen: Illustriert die für das Portfolio relevanten Flächenbenchmarks nach Kostenbasis und Objektart.
- 3. Filter Kostenbasis/ Objektart: Durch die Filteroption lassen sich die entsprechenden Benchmarks nach Kostenbasis (Eigentümer- / Nebenkosten oder Vollkosten) und Objektart anzeigen.